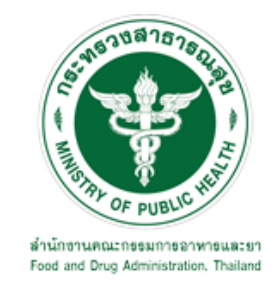

# **คู่มือการใช้งานระบบ E-SUBMISSION ส าหรับผู้ประกอบการ**

**เรื่อง**

# **ระบบการแจ้งข้อเท็จจริงเกี่ยวกับวัตถุอันตรายชนิดที่ 1**

**จัดท าโดย**

**กลุ่มควบคุมวัตถุอันตราย กองควบคุมเครื่องส าอางและวัตถุอันตราย**

**ส านักงานคณะกรรมการอาหารและยา**

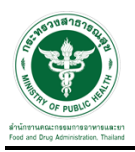

### **การขอเข้าใช้งานระบบ e-Submission**

\* หากเคยขอเข้าใช้งานระบบด้านวัตถุอันตรายแล้ว และหนังสือมอบอำนาจไม่หมดอายุ ไม่ต้องดำเนินการในขั้นตอนนี้

#### **1. สร้างบัญชีผู้ใช้งานระบบผ่าน Open ID**

ี สร้างขึ้นบัญชีผู้ใช้งานระบบ Open ID ผ่านระบบของสำนักงานรัฐบาลอิเล็กทรอนิกส์ (องค์การมหาชน) (สรอ.) www.egov.go.th ( หากมีปัญหาในการสมัครเพื่อสร้างบัญชีผู้ใช้งาน โปรดติดต่อ contact@ega.or.th หรือ โทร 0 2612 6000 )

#### **2. ยื่นหนังสือมอบอ านาจและหลักฐานประกอบเพื่อขอสิทธิ์เข้าใช้งานระบบ**

้ยื่นหนังสือมอบอำนาจ (ตามแบบฟอร์ม) และหลักฐานประกอบเพื่อขอสิทธิ์เข้าใช้ระบบ ของแต่ละหน่วยงาน แต่ ้ละผลิตภัณฑ์ ที่สำนักงานคณะกรรมการอาหารและยา หรือสำนักงานสาธารณสุขจังหวัดในพื้นที่ ซึ่งสถานที่ผลิต หรือสถานที่นำเข้าตั้งอยู่ (ยื่นแค่ครั้งเดียวใช้ได้ตลอด จนกว่าหนังสือมอบอำนาจจะหมดอายุ (ปกติมีอายุ 1 ปี)

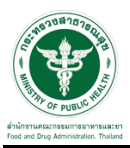

## **ขั้นตอนการเข้าสู่ระบบ**

1. เมื่อผู้ใช้งานได้รับการเปิดสิทธิ์ให้เข้าใช้งานที่หน้าเว็บไซต์ SKYNET ที่ URL: privus.fda.moph.go.th จากนั้น ให้เลือก "ผู้ประกอบการ"

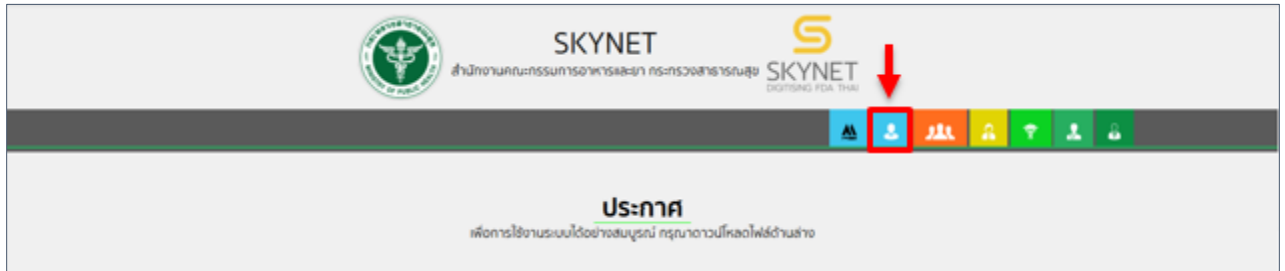

2. หลังจากคลิกที่ "ผู้ประกอบการ" ระบบจะให้ระบุบัญชีผู้ใช้ และรหัสผ่าน โดยกรอกข้อมูลบัญชีผู้ใช้ ที่ได้รับจาก การสมัครระบบ Open ID จากนั้น คลิก "เข้าสู่ระบบ"

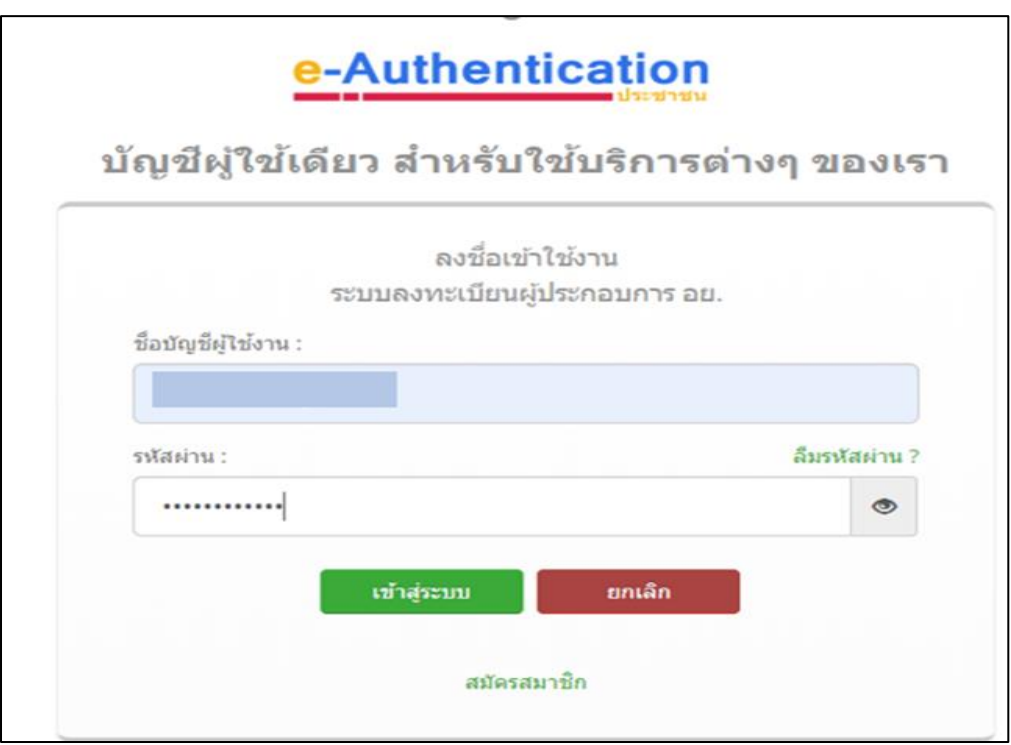

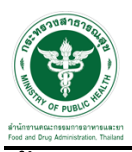

### **ขั้นตอนการเลือกกระบวนงาน**

1.หลังจากคลิกเข้าสู่ระบบแล้ว หน้าจอจะแสดงระบบที่ท่านมีสิทธิ์เข้าใช้งาน จากนั้นให้ท่านเลือก "ระบบวัตถุอันตราย"

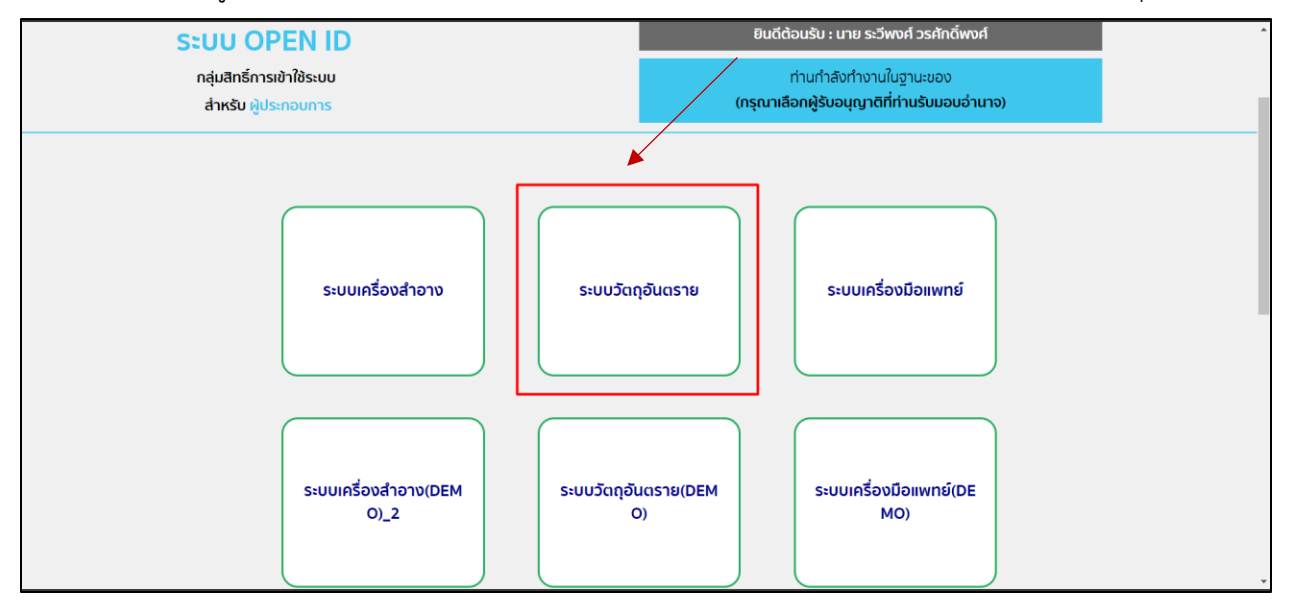

### 2. หลังจากที่ท่านเลือก ท่านจะพบหน้าจอระบบ ให้ท่านคลิกที่ "คำขอใหม่"  $\rightarrow$  "ใบแจ้งข้อเท็จจริง"

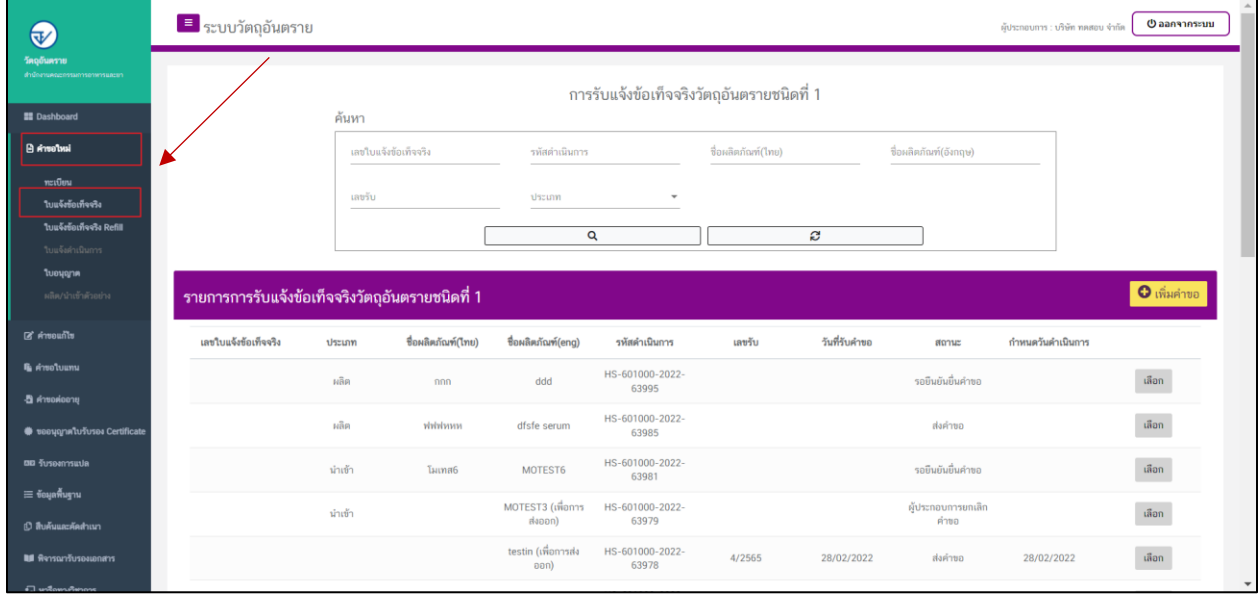

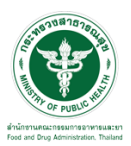

### ี ซ<sup>ั</sup>้นตอนการเพิ่มคำขอ

1.เพิ่มคำขอ การรับแจ้งข้อเท็จจริงวัตถุอันตรายชนิดที่ 1 กดปุ่ม "เพิ่มคำขอ"

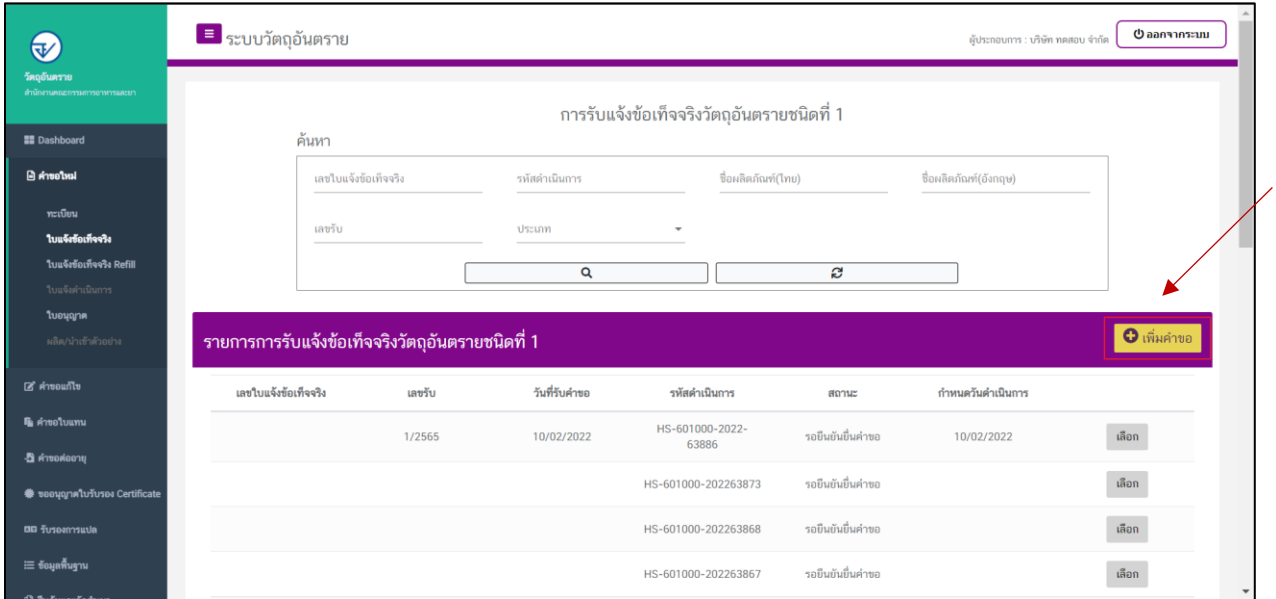

#### 2. เลือกประเภทการดำเนินการ

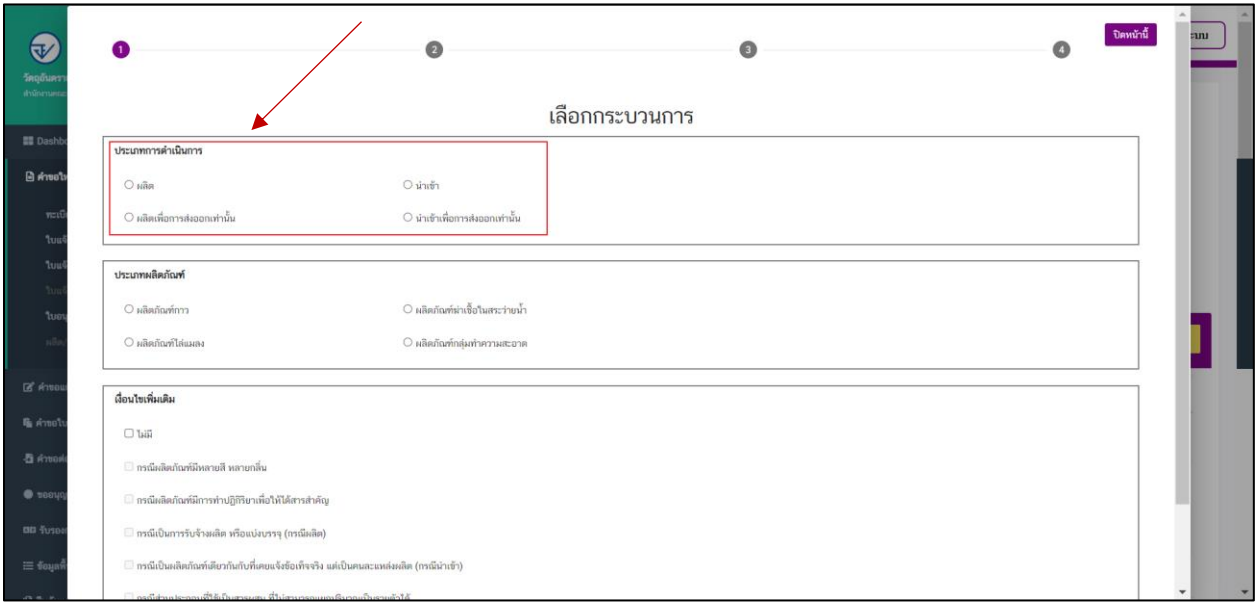

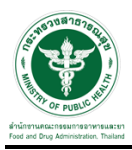

#### 3. เลือกประเภทผลิตภัณฑ์

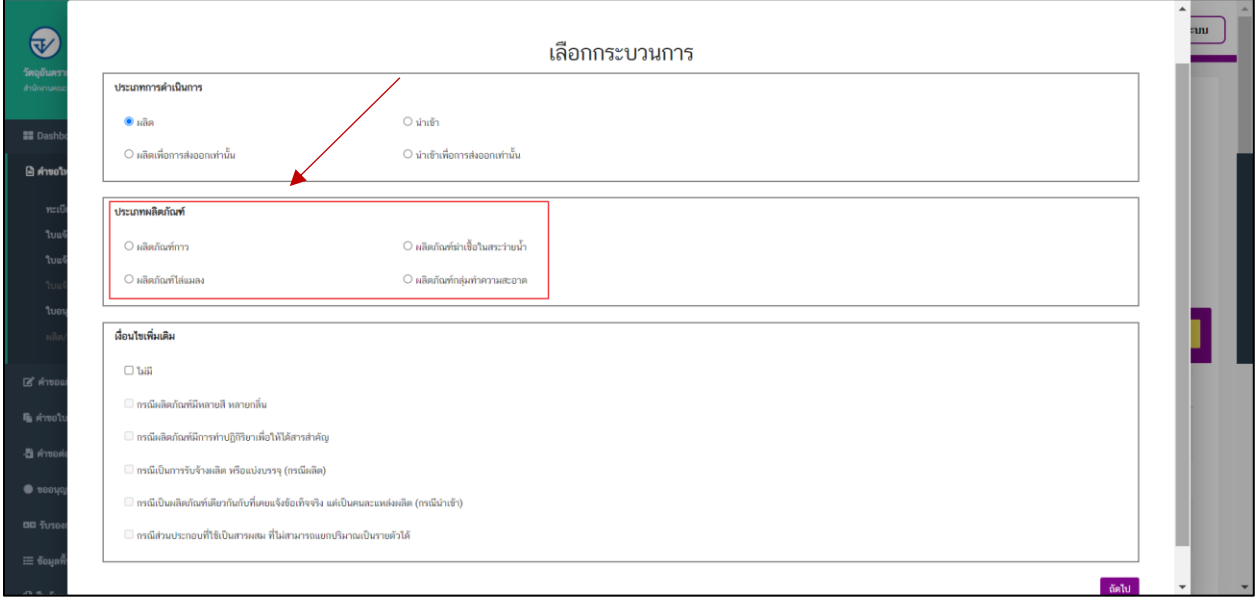

### 4. ให้ทำการเลือกเงื่อนไขเพิ่มเติม

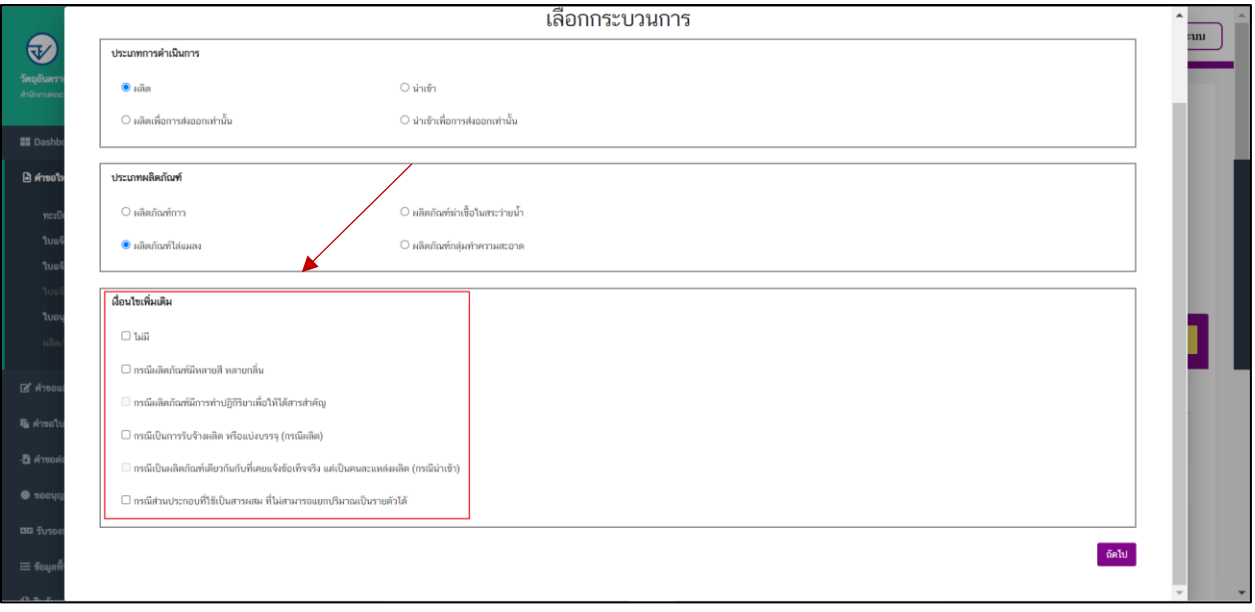

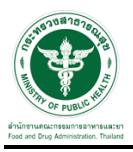

### 5. ท าการเลือก รายการสถานที่ติดต่อ และ เลือกรายการสถานที่ผลิต/เก็บรักษาวัตถุอันตราย

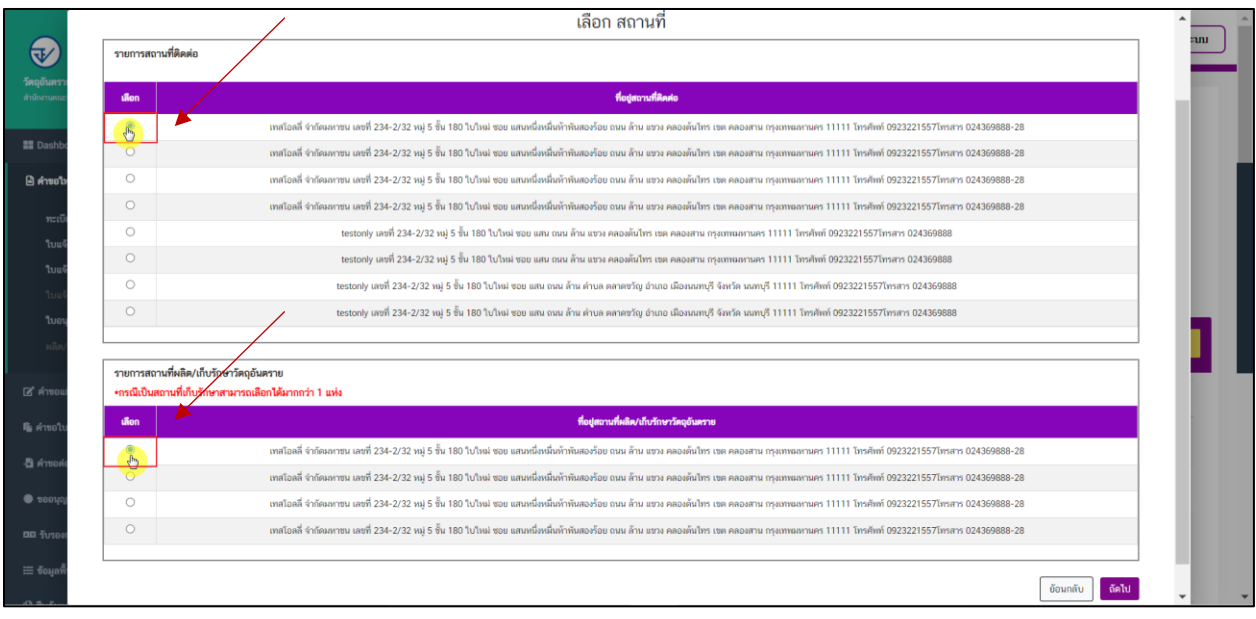

### 6. ท าการกรอกข้อมูลให้ครบถ้วน

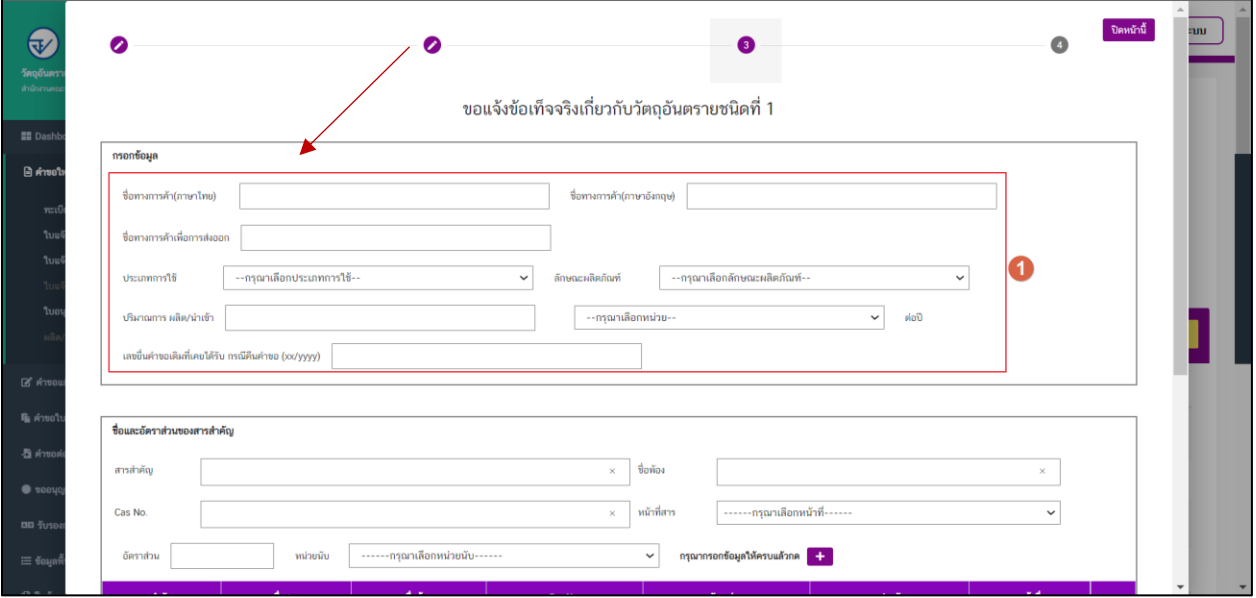

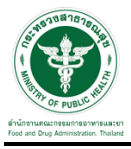

\_\_\_\_\_\_\_\_\_\_\_\_<br>7. กรอกชื่อและอัตราส่วนของสารสำคัญ เมื่อทำการกรอกข้อมูลแล้วให้ทำการกดปุ่ม "เครื่องหมาย +"

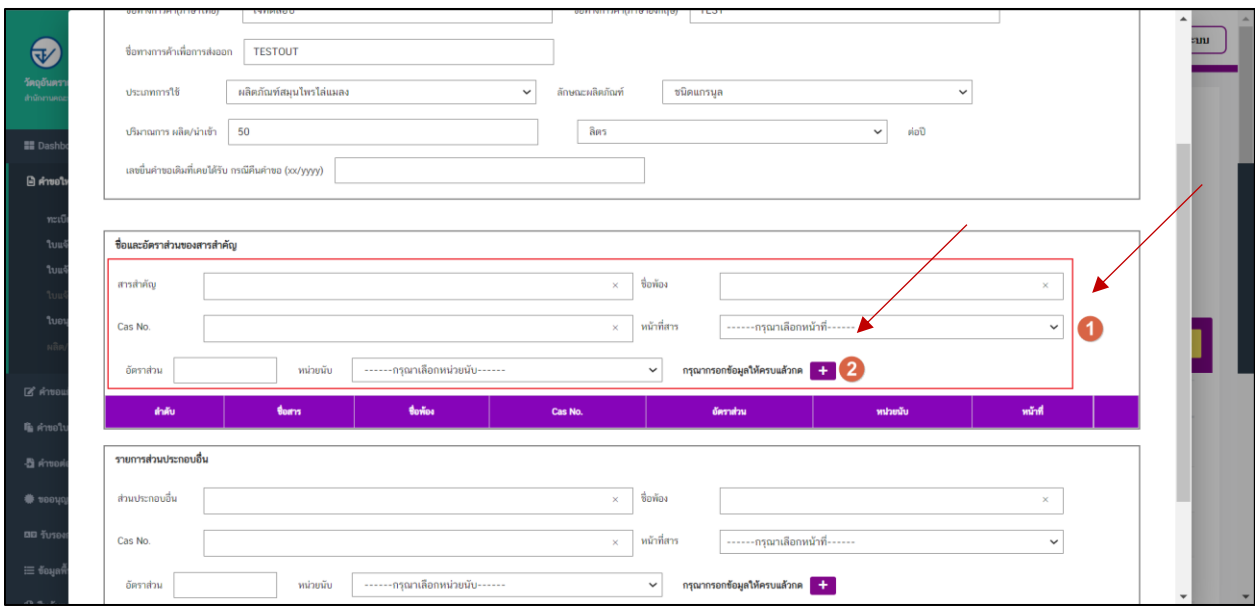

8. ทำการกรอกรายการส่วนประกอบอื่น เมื่อทำการกรอกข้อมูลแล้วให้ทำการกด "ปุ่มเครื่องหมาย **+**" และกด ปุ่ม "ถัดไป"

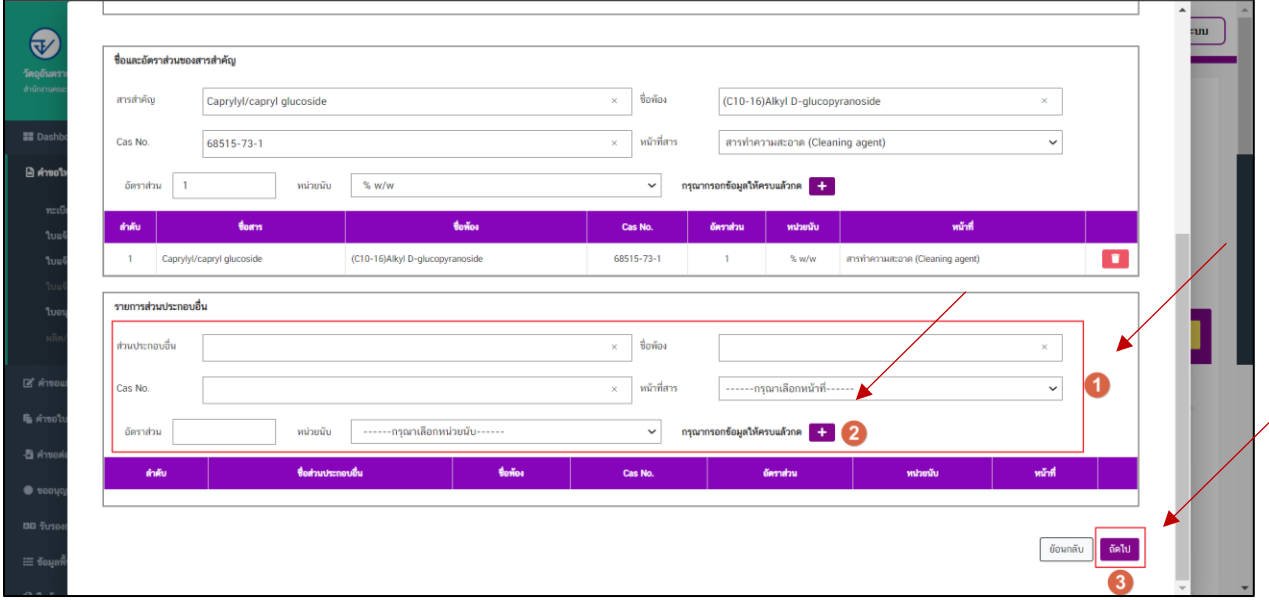

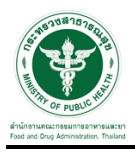

9. แนบไฟล์เอกสารเอกสารชี้แจ้ง อื่นๆ กรณี ถ้ามี

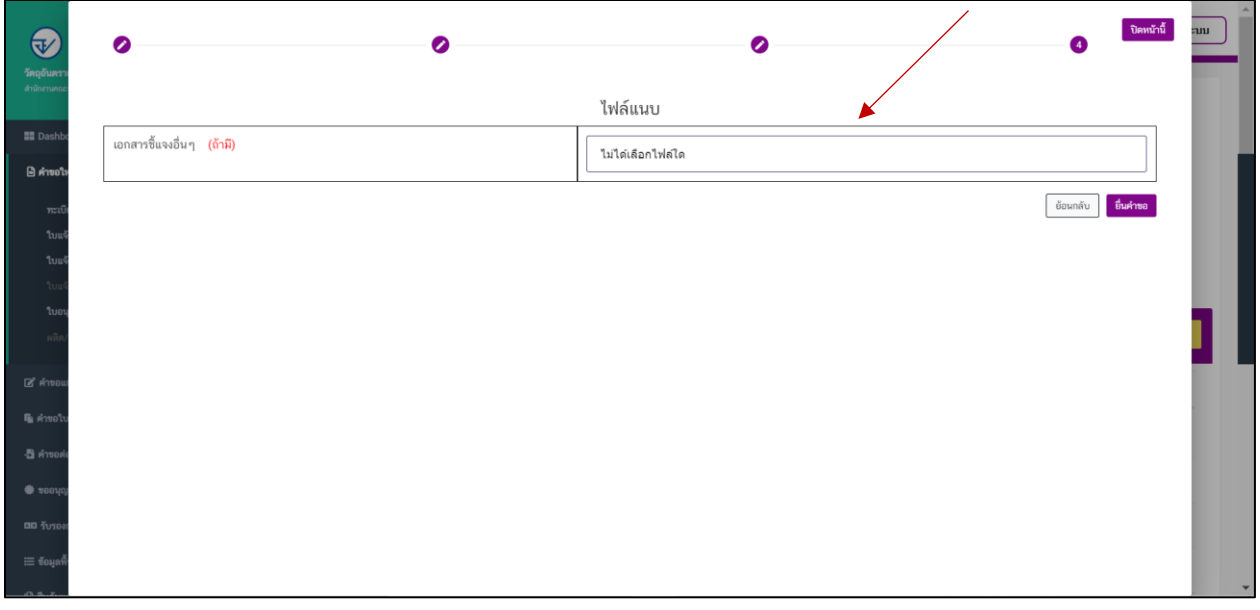

10. เมื่อยื่นคำขอแล้วสถานะจะแสดงสถานะของคำขอเป็น "รอยืนยันยื่นคำขอ" ให้ดำเนินการชำระค่าคำขอ

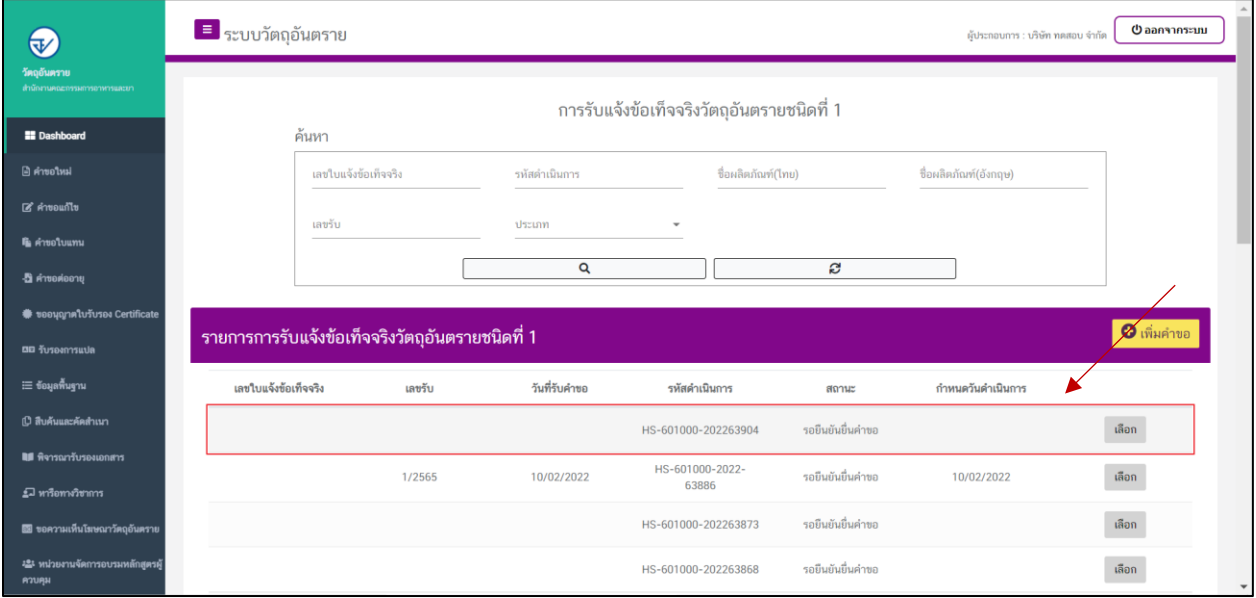

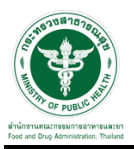

### **การช าระค่าค าขอ**

1. เมื่อทำการเพิ่มคำขอแล้วระบบสถานะของคำขอจะเป็น "รอชำระค่าคำขอ" ให้ดำเนินการชำระค่าคำขอ

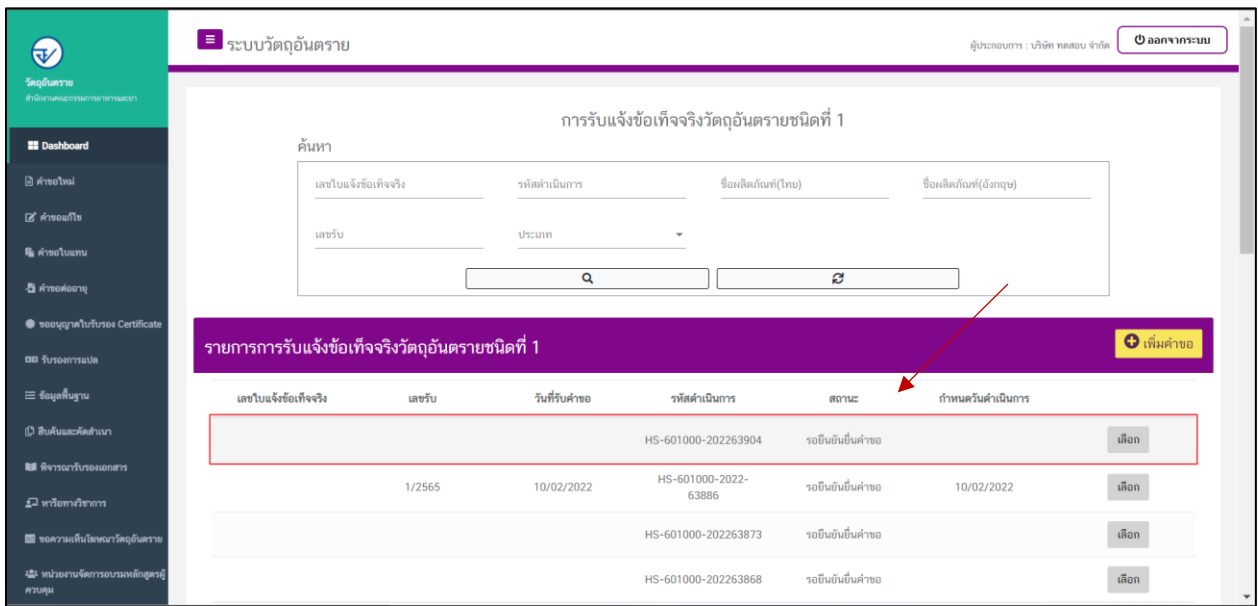

2. ให้ทำการชำระค่าคำขอ ไปที่รายการ การสั่งชำระ  $\rightarrow$  คำขอใหม่  $\rightarrow$  ออกใบสั่งชำระ

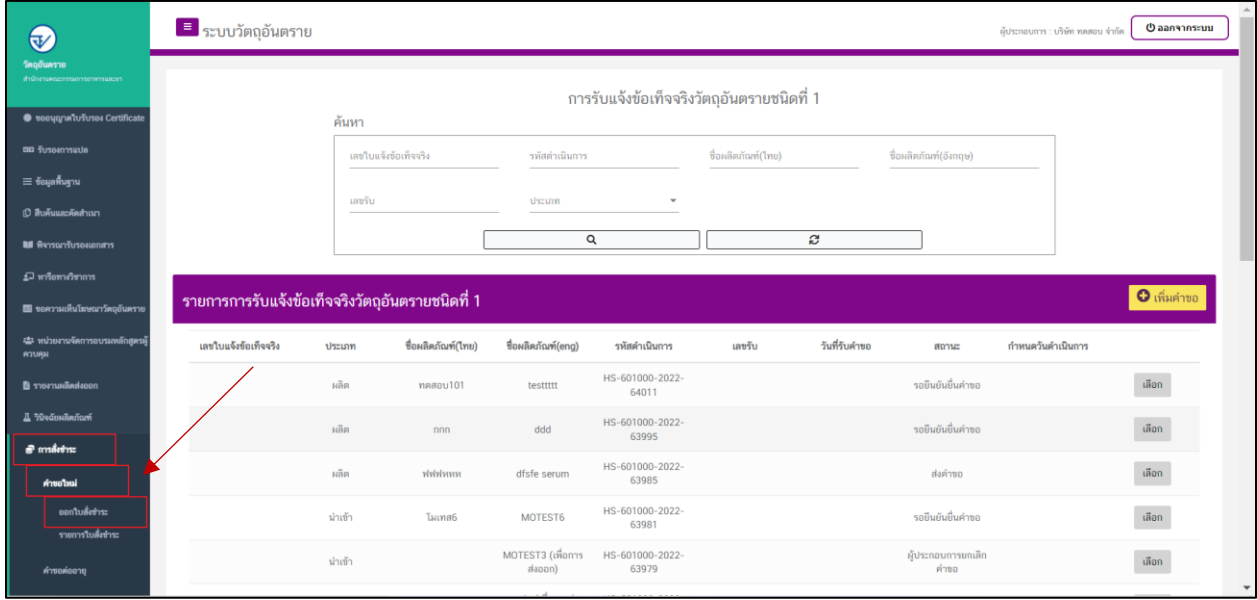

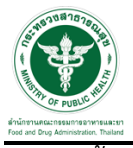

3. จากนั้นเลือกรายการ ที่ต้องการออกใบสั่งช าระ เสร็จแล้วคลิกปุ่ม "ออกใบสั่งช าระ"

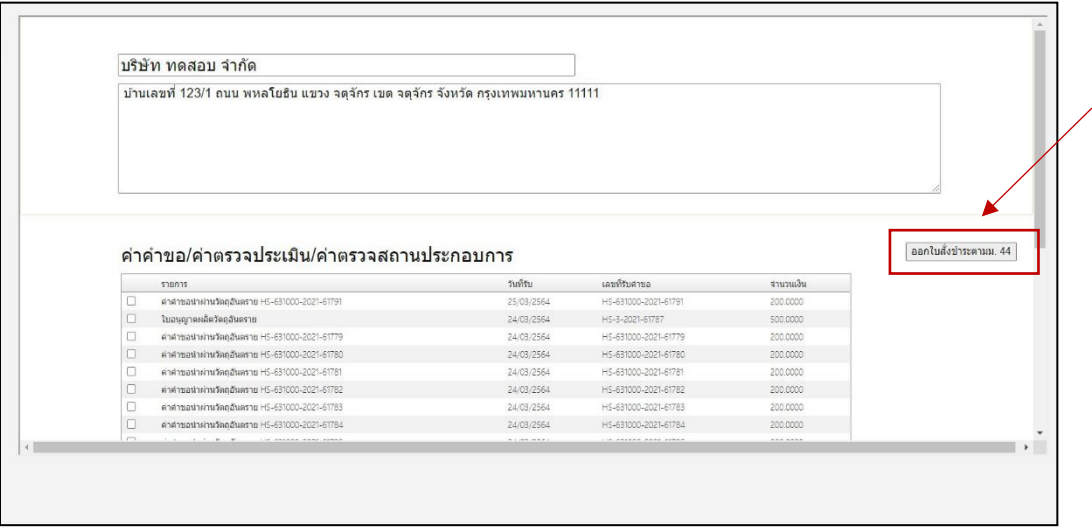

4. เมื่อดำเนินการชำระเงินแล้ว ระบบจะแสดงสถานะเป็น"ส่งคำขอ"จากนั้นรอเจ้าหน้าที่พิจารณาอนุมัติคำขอ

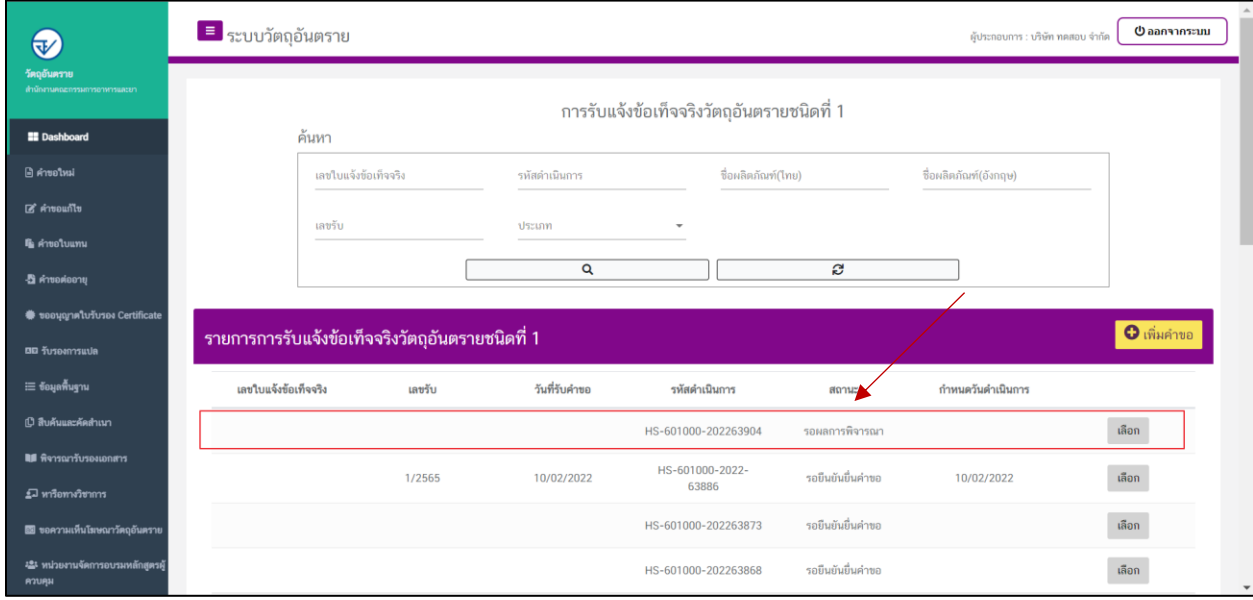

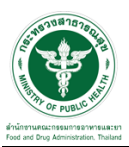

## ์ ขั้นตอนการรอเจ้าหน้าที่พิจารณาคำขอ

1. เมื่อเจ้าหน้าที่พิจารณาคำขอแล้ว สถานะจะเปลี่ยนเป็น "อนุมัติ"

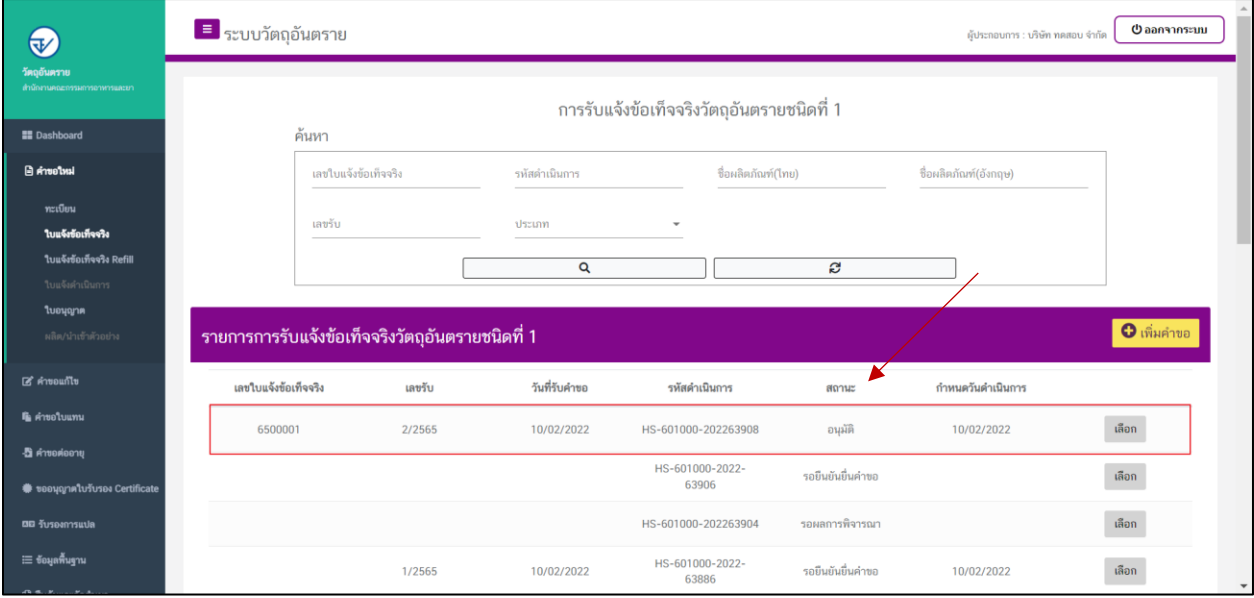